# Guida pratica al voto. **Elezioni SIMG 2023**

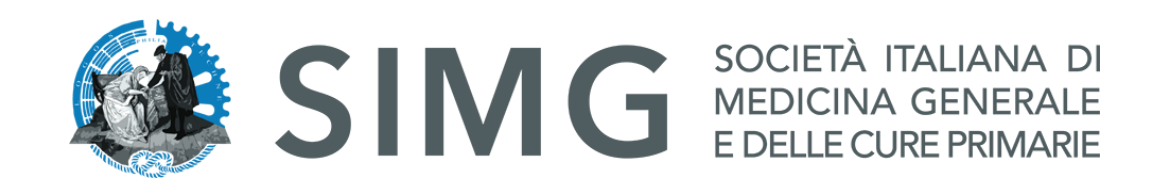

## Votare daCOMPUTER.

### CREDENZIALI

E-maile Accesso.

- Qualche giorno prima del voto riceverai una mail in cui è presente un pulsante che ti porterà sul sito SIMG.
- Effettuare l'accesso al portale tramite le proprie credenziali.
- Accedere al voto cliccando il pulsante centrale "**Accedi alla Votazione SIMG**"

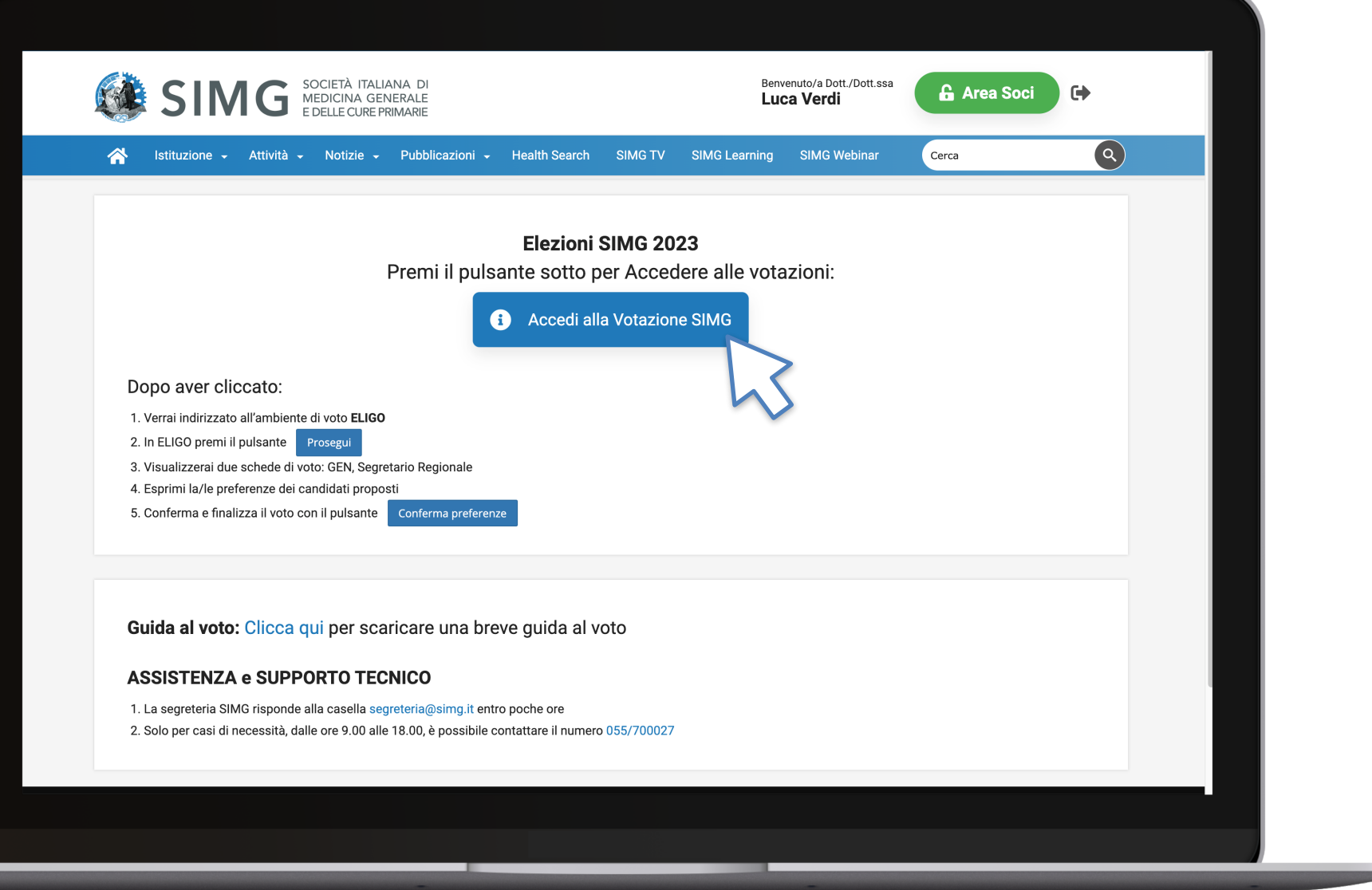

**Property** 

### **NB:**

Il recupero delle credenziali di accesso all'area soci SIMG è disponibile cliccando qui: https://www.simg.it/user-password-lost/ La segreteria SIMG risponde alla casella [segreteria@simg.it](mailto:segreteria@simg.it) entro poche ore Solo per casi di necessità, dalle ore 9.00 alle 18.00, è possibile contattare il numero [055/700027](tel:055/700027)

#### ACCESSO ALL'AREA DI VOTO

## Pagina di Benvenuto

• Premere il pulsante "**Prosegui**" per accedere alla Scheda Elettorale

D Accedi al servizio

Benvenuto, premi il bottone 'Prosegui' per accedere.

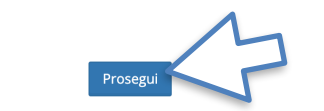

**O** Per richieste di supporto contattare la segreteria SIMG alla email: segreteria@simg.it - (dalle 9.00 alle 18.00 al numero: 055 700027)

**△** Sicurezza

La nostra piattaforma garantisce l'assoluta univocità, segretezza e sicurezza del voto espresso.

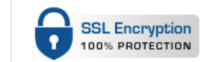

Il funzionamento di eligo è certificato con i browser: Firefox (versione 27 o successiva), Safari (versione 7 o successiva), Opera, Microsoft Edge, Chrome (versione 30 o successiva), Samsung Internet o Android (versione 5 o successiva)

**9** Scopri eligo

Vorresti usare la piattaforma **ELIGO** anche per il tuo ente? Scopri vantaggi e pricing su sito istituzionale. Z'

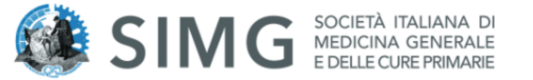

### Benvenuta/o nella tua area di voto!

Accedi con le tue credenziali nel pannello qua a sinistra, niente di più semplice.

Con la piattaforma **ELIGO** il tuo voto è al **sicuro**. Garantiamo anonimato, trasparenza e semplicità.

ELIGO ® è un marchio registrato di ID Technology S.r.l. - Milano - www.evoting.it C' | v.6.0 rilasciata a Settembre 2023 (ELIGO-SERVER-01) | Informativa Privacy | Cookie Policy

### ESPRIMI IL TUO VOTO

## Scheda **Elettorale**

- Verrà visualizzata la scheda (o le schede) da votare
- Per esprimere il voto **selezionare il bottoncino relativo al candidato scelto** per assegnare la/le preferenze.
- Ri-premi per deselezionare il candidato e selezionarne un altro
- Cliccare "**Conferma preferenze**"

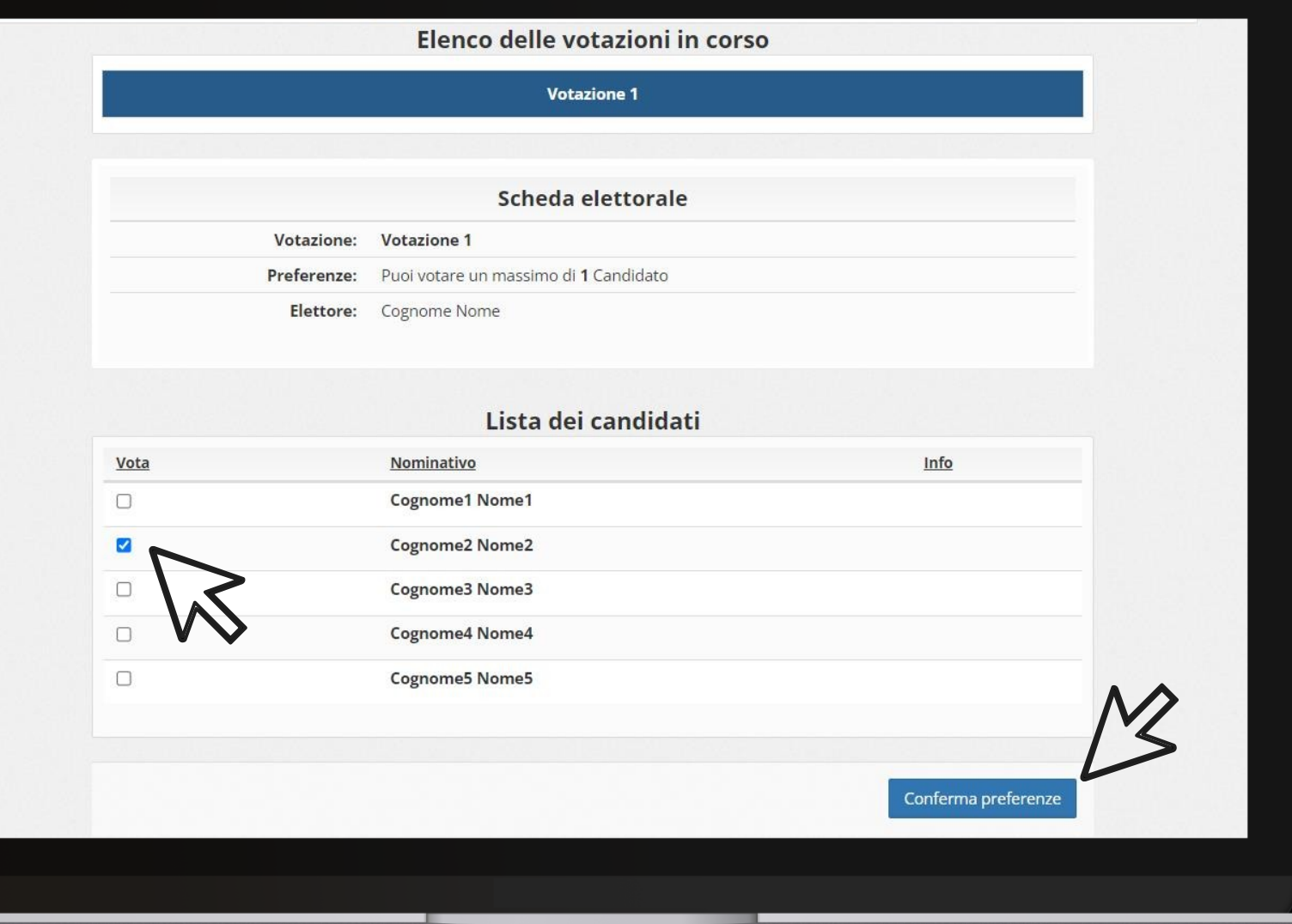

### CONFERMA IL TUO VOTO

## Conferma Voto

- Una volta assegnato il voto, viene presentata la pagina di riepilogo del voto, come la schermata d'esempio qui a fianco.
- Il voto viene inserito nell'urna digitale, solo dopo questo passaggio.
- Premendo su "**Registra Preferenze**" il voto diventa immodificabile.

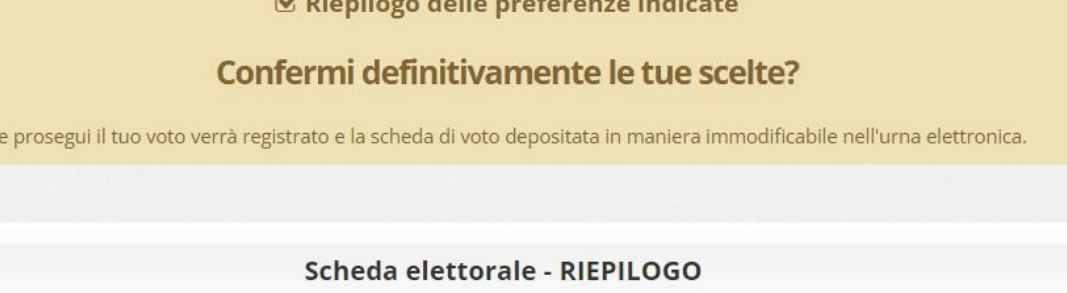

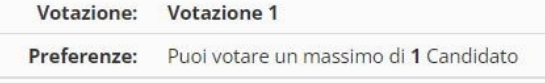

 $-1.1$ 

Flettore: Cognome Nome

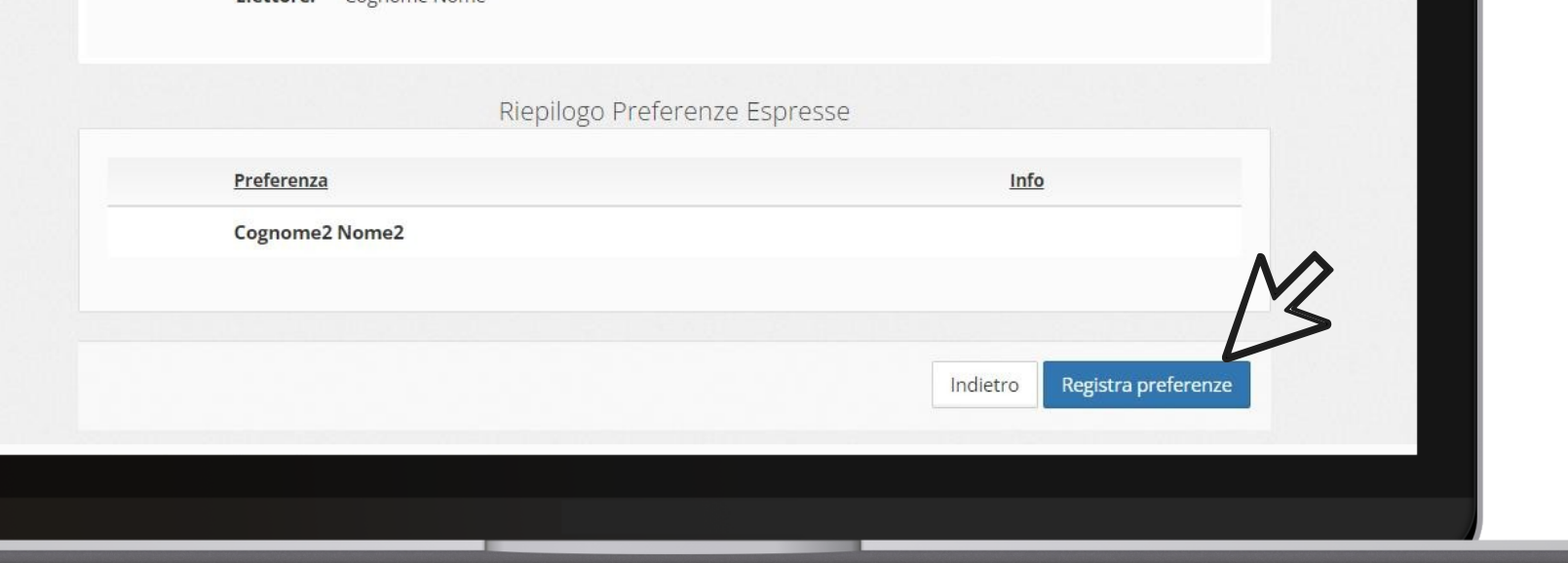

### VOTAZIONE ESEGUITA

## Conferma avvenuta votazione

- Una volta confermato il voto, comparirà il messaggio che il voto è stato registrato.
- **• NON chiudere il browser o spegnere ll PC.**
- Cliccare "**Continua**" per terminare l'operazione di voto o passare alla scheda successiva.
- È possibile anche ricevere via email o stampare la conferma di avvenuta votazione selezionando l'opzione relativa.

### **☑ Il tuo voto è stato registrato**

La registrazione del voto espresso da Cognome Nome per la votazione Votazione 1 è avvenuta correttamente in data 30/06/2022 alle ore 16:52

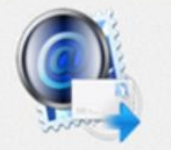

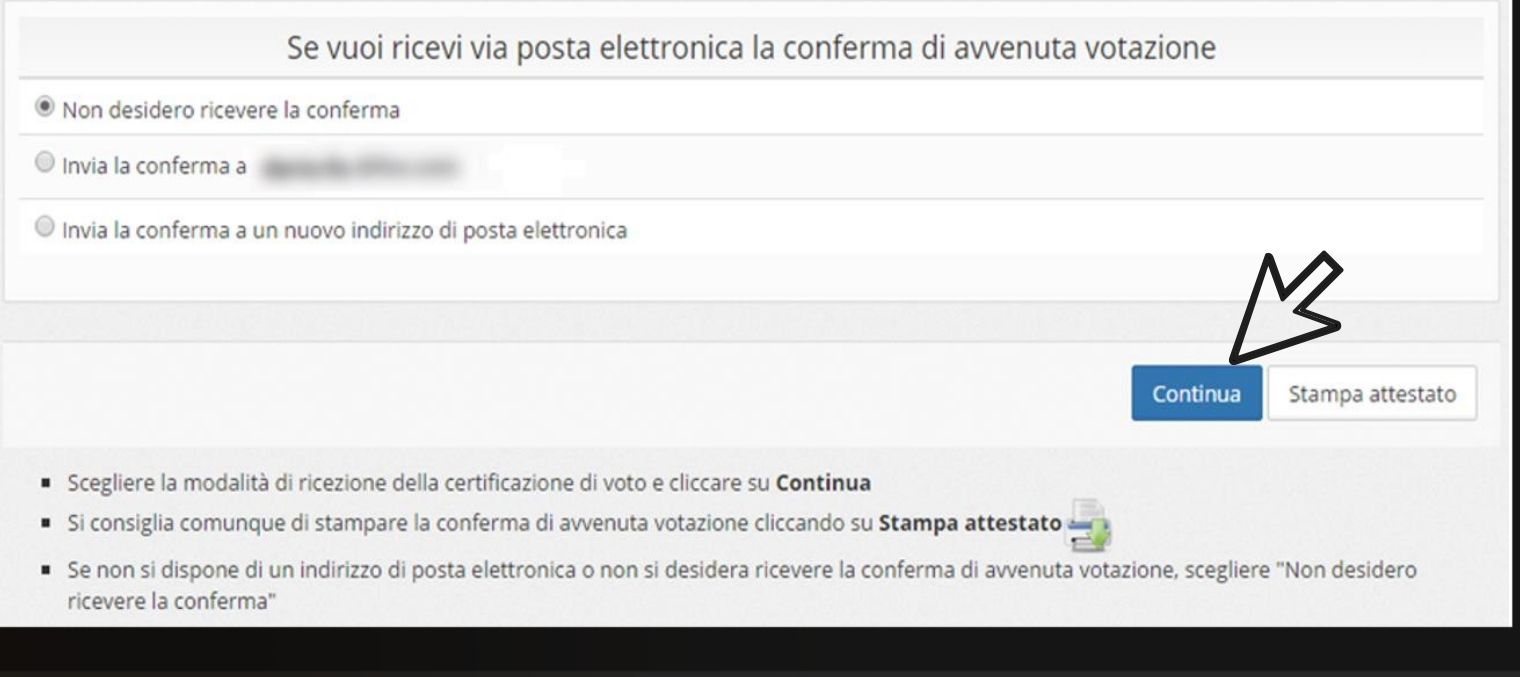

## Votare daSMARTPHONE.

#### CREDENZIALI

# E-maile Accesso.

- Qualche giorno prima del voto riceverai una mail in cui è presente un pulsante che ti porterà sul sito SIMG.
- Effettuare l'accesso al portale tramite le proprie credenziali.
- Accedere al voto cliccando il pulsante centrale "**Accedi alla Votazione SIMG**"

### **NB:**

Il recupero delle credenziali di accesso all'area soci SIMG è disponibile cliccando qui: <https://www.simg.it/user-password-lost/>

La segreteria SIMG risponde alla casella [segreteria@simg.it](mailto:segreteria@simg.it) entro poche ore Solo per casi di necessità, dalle ore 9.00 alle 18.00, è possibile contattare il numero [055/700027](tel:055/700027)

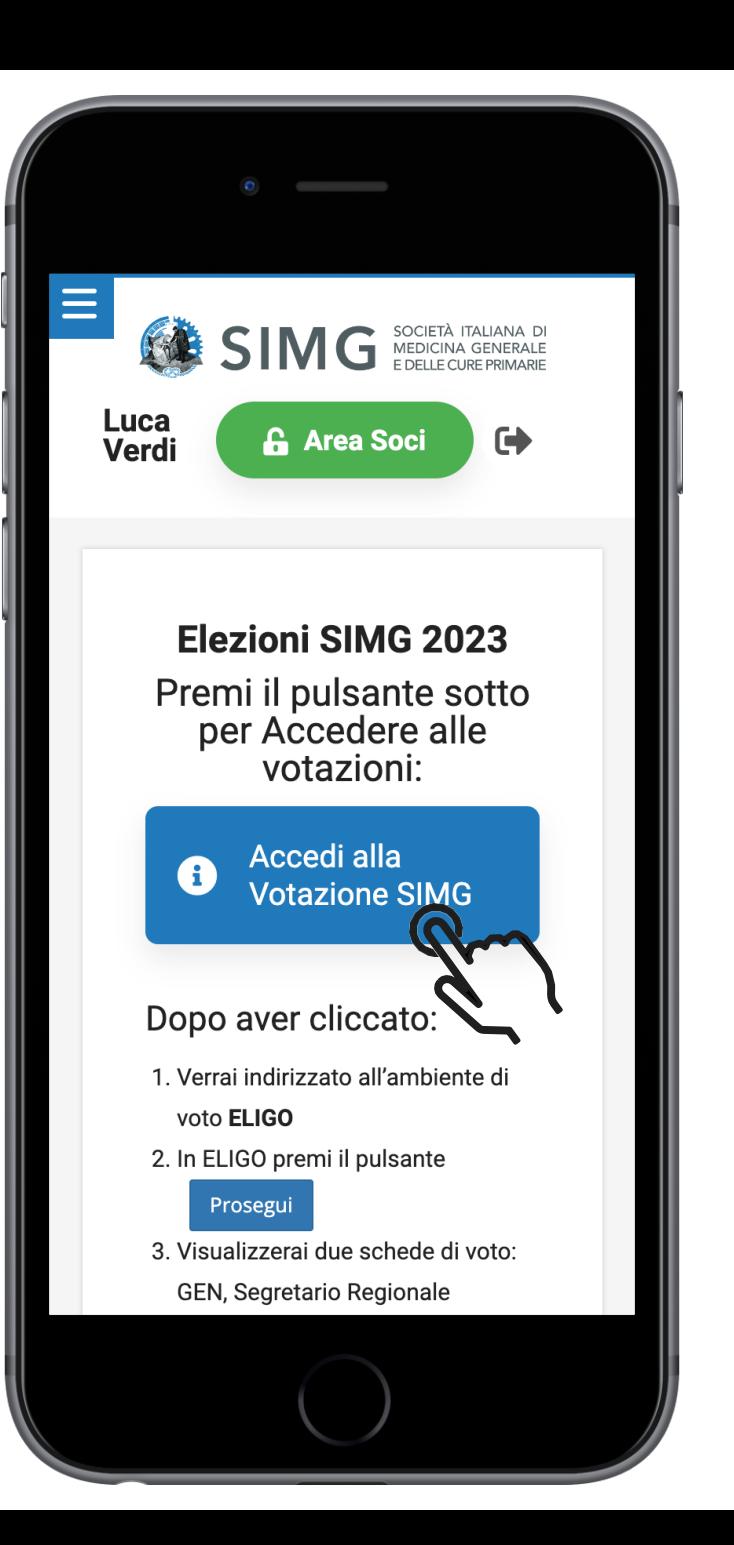

### ACCESSO ALL'AREA DI VOTO

## Pagina di Benvenuto

• Premere il pulsante "**Prosegui**" per accedere alla Scheda Elettorale

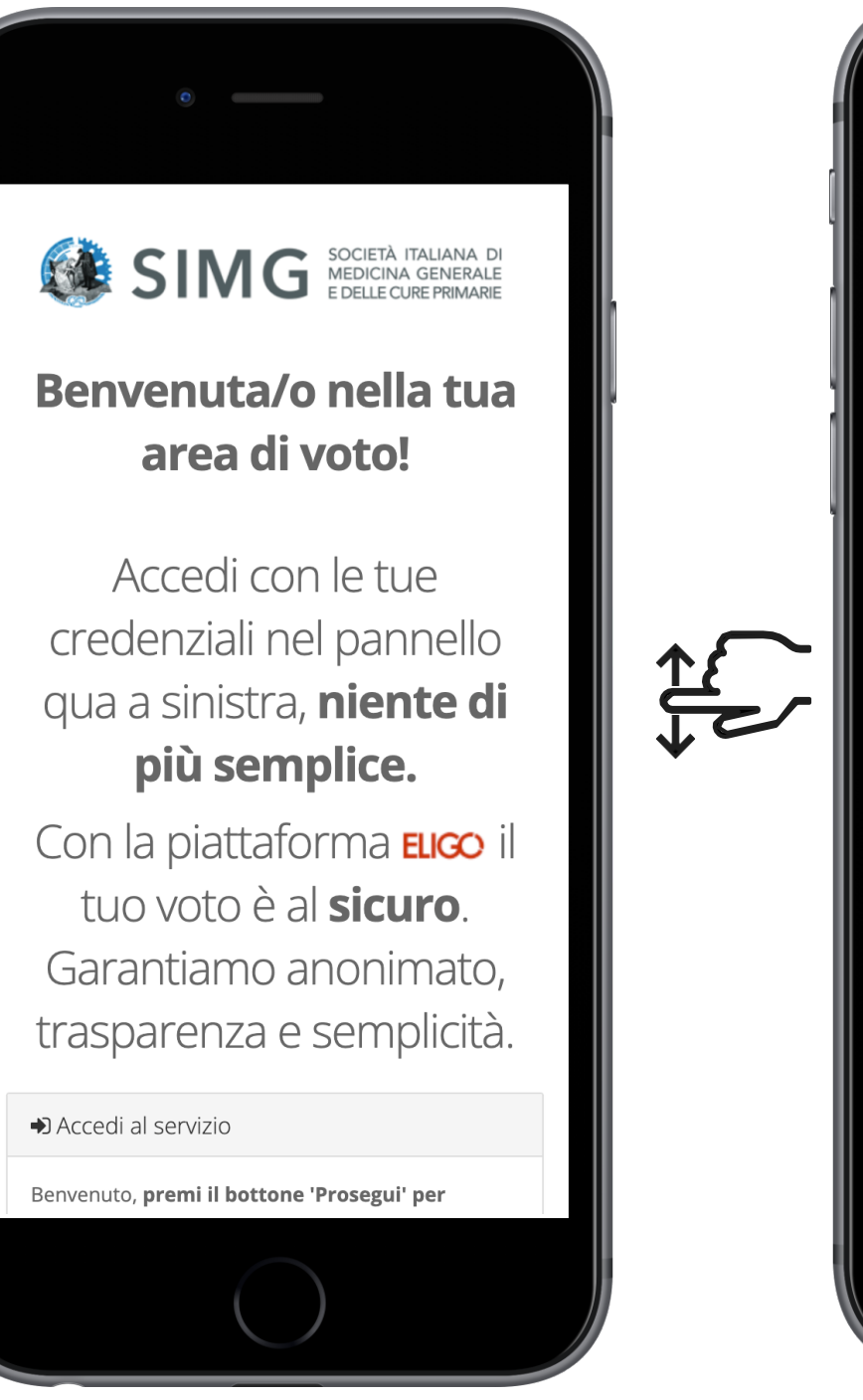

Garantiamo anonimato, trasparenza e semplicità. Accedi al servizio Benvenuto, premi il bottone 'Prosegui' per accedere. Prosegu **O** Per rith ste di supporto contattare la segreteria SING alla e-mail: segreteria@simg.it -(dalle 9.00 alle 18.00 al numero: 055 700027) **A** Sicurezza La nostra piattaforma garantisce l'assoluta univocità, segretezza e sicurezza del voto espresso. **SSL Encryption 100% PROTECTION** Il funzionamento di eligo è certificato con i browser: Firefox (versione 27 o successiva), Safari (versione 7 o successiva), Opera, Microsoft Edge, Chrome (versione 30 o successiva)

### ESPRIMI IL TUO VOTO

### **Scheda Elettorale**

- Verrà visualizzata la scheda (o le schede) da votare
- Per esprimere il voto **selezionare il bottoncino relativo al candidato scelto** per assegnare la/le preferenze.
- Ri-premi per deselezionare il candidato e selezionarne un altro
- Cliccare "**Conferma preferenze**"

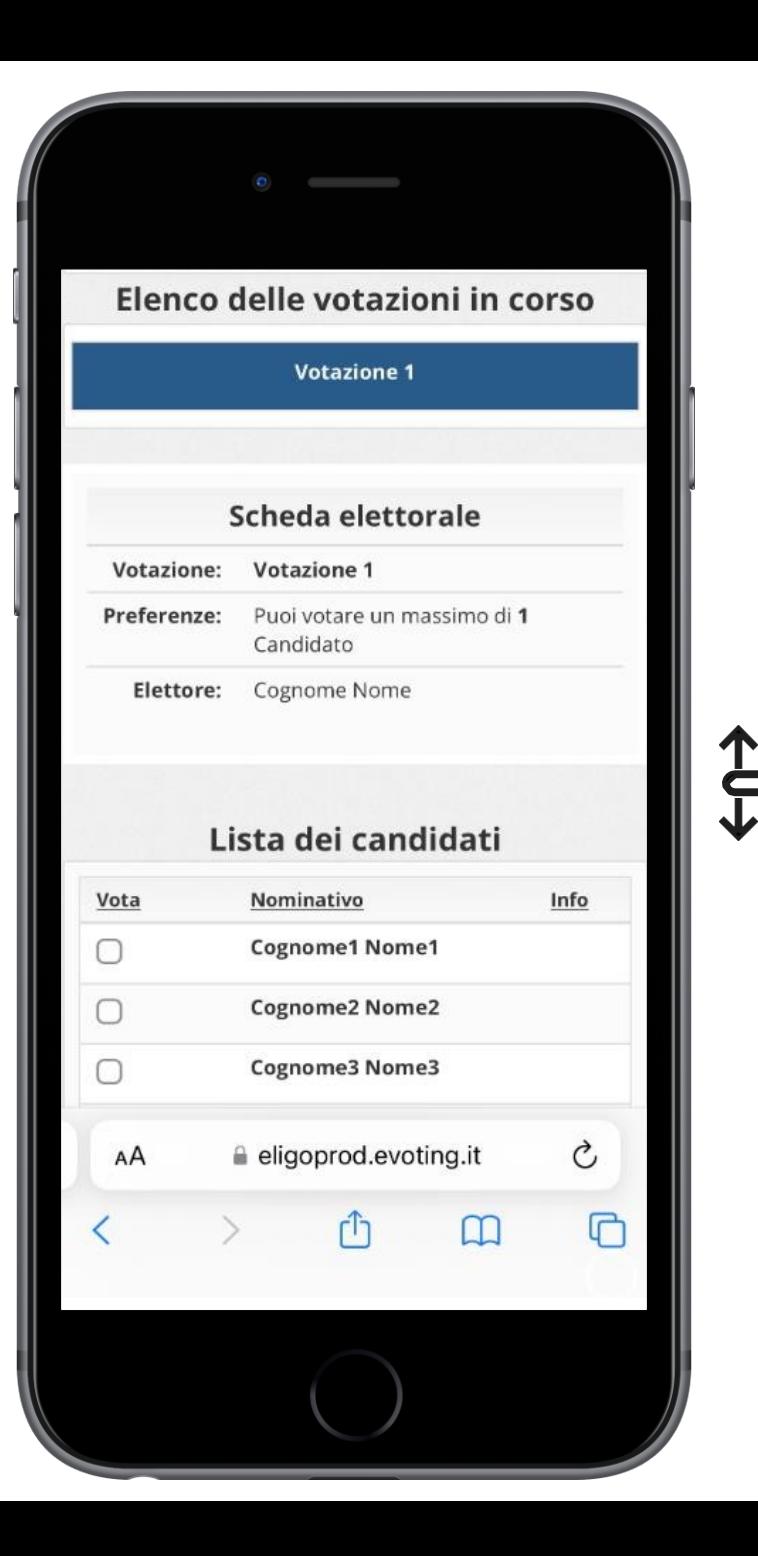

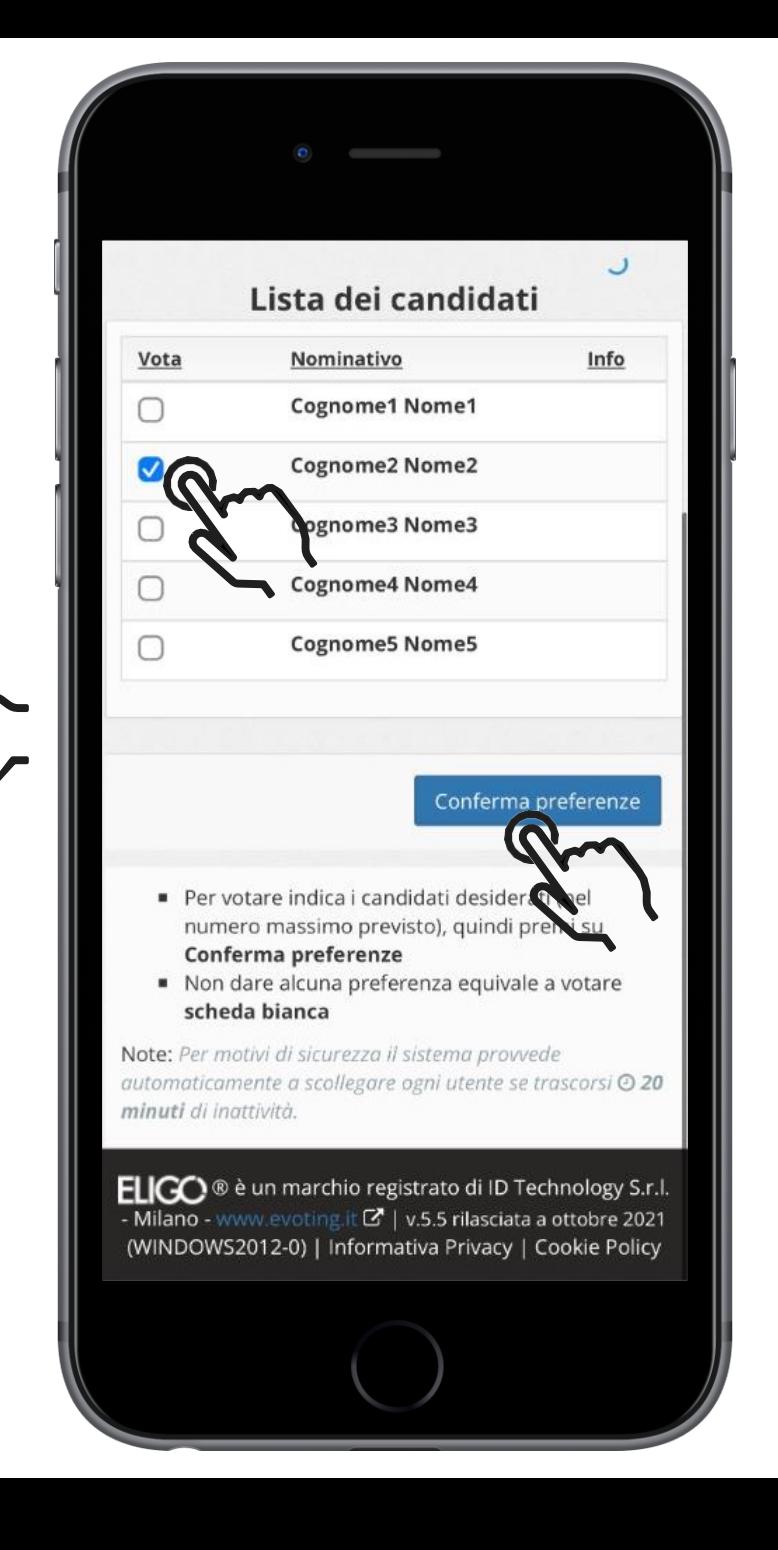

### CONFERMA IL TUO VOTO

## Conferma Voto

- Una volta assegnato il voto, viene presentata la pagina di riepilogo del voto, come la schermata d'esempio qui a fianco.
- Il voto viene inserito nell'urna digitale, solo dopo questo passaggio.
- Premendo su "**Registra Preferenze**" il voto diventa immodificabile.

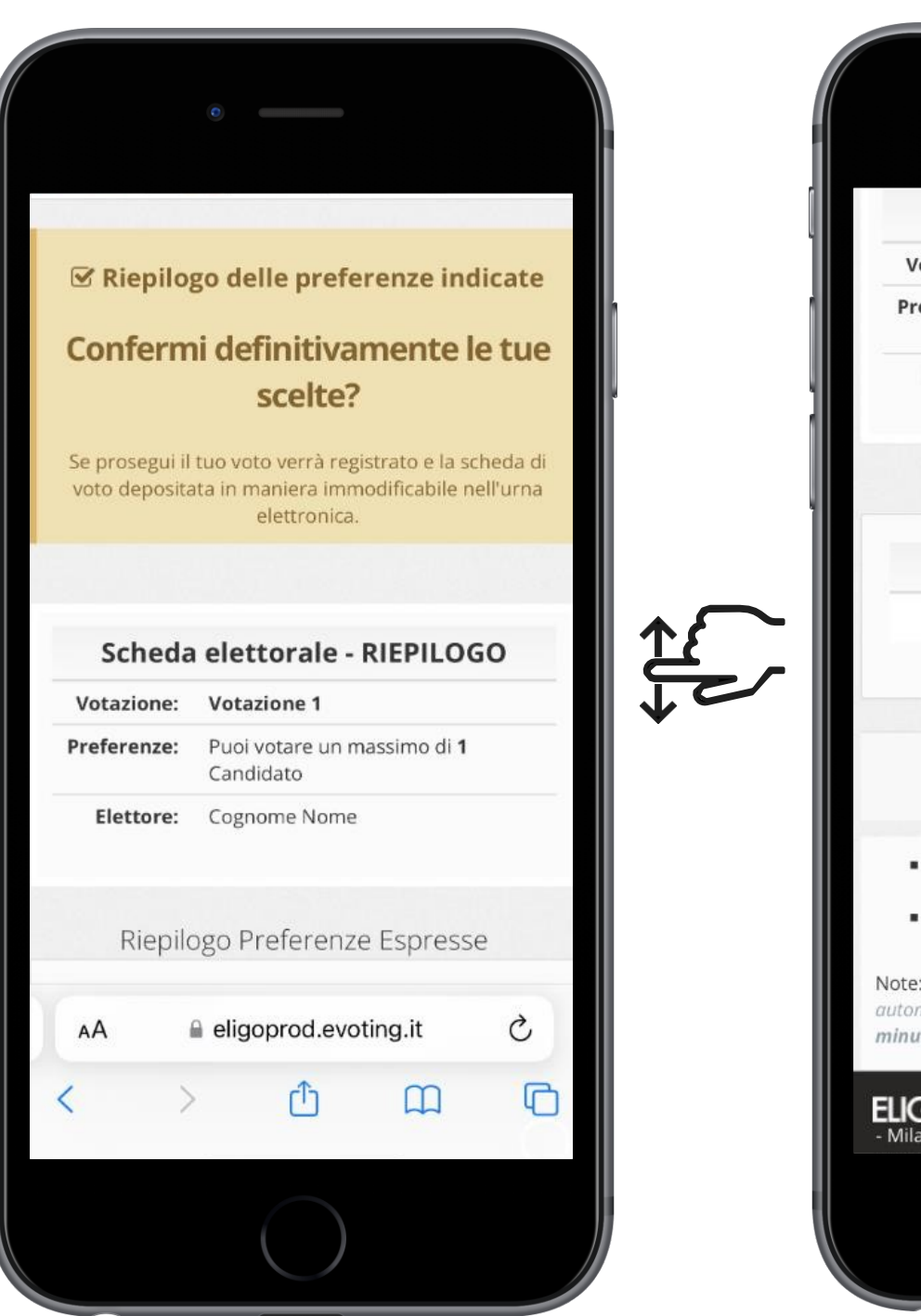

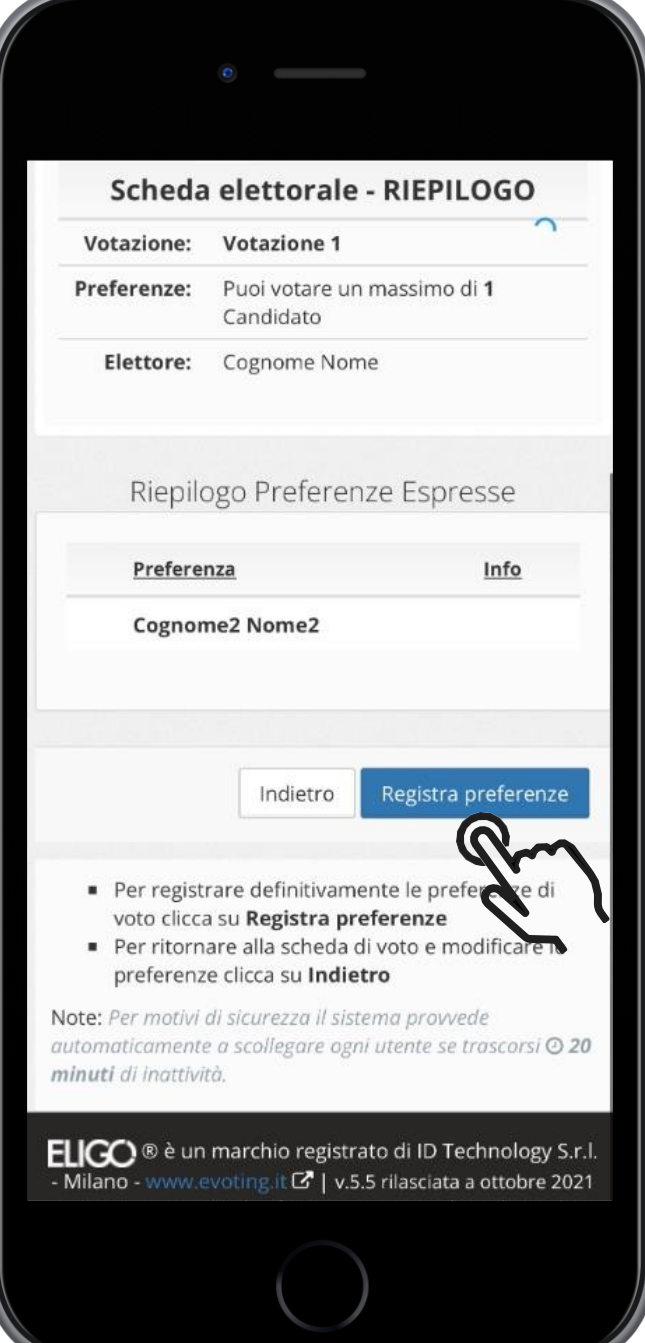

#### VOTAZIONE ESEGUITA

## Conferma avvenuta votazione

- Una volta confermato il voto, comparirà il messaggio che il voto è stato registrato.
- **• NON chiudere il browser o spegnere ll PC.**
- Cliccare "**Continua**" per terminare l'operazione di voto o passare alla scheda successiva.
- È possibile anche ricevere via email o stampare la conferma di avvenuta votazione selezionando l'opzione relativa.

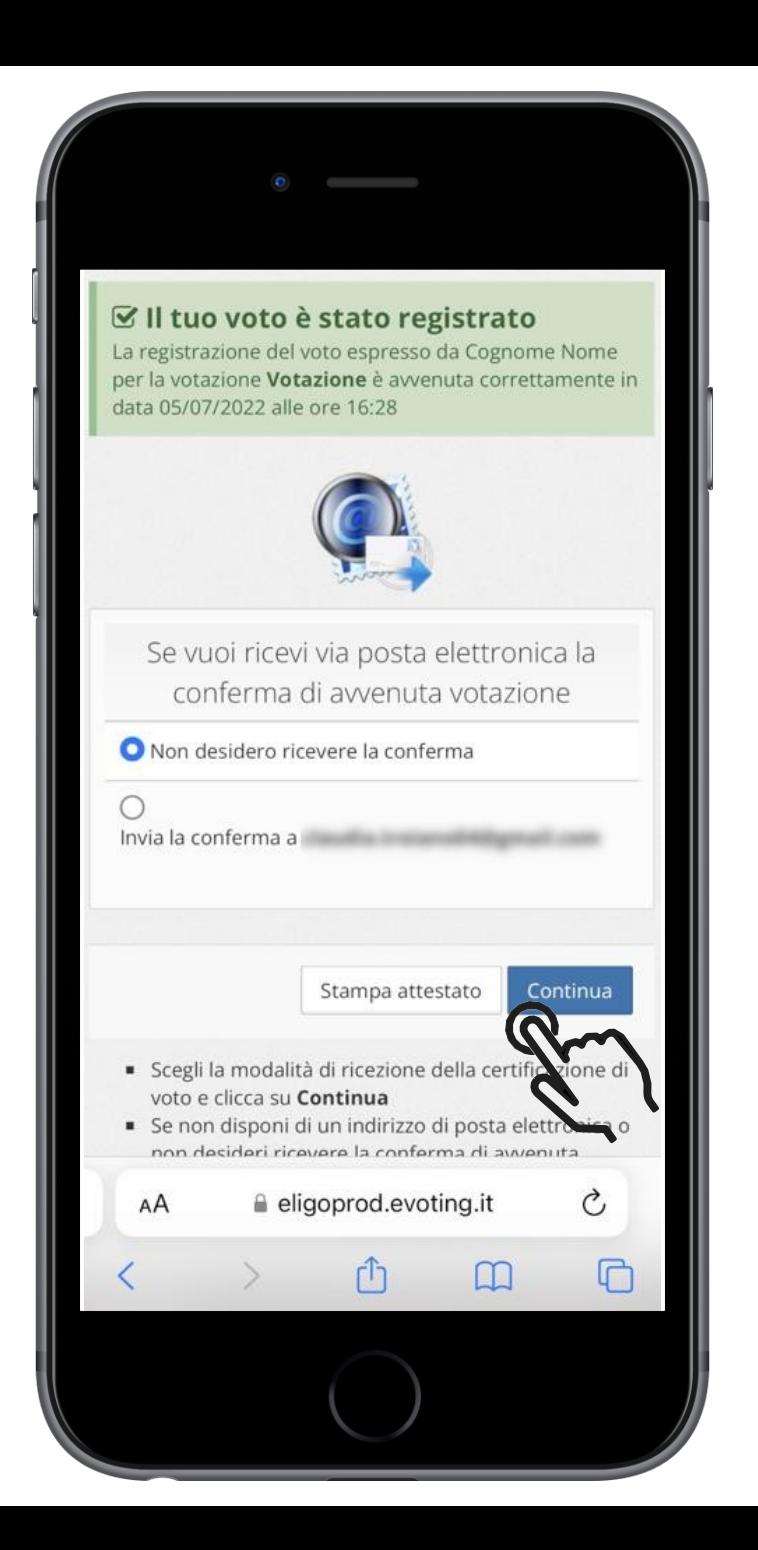

## ASSISTENZA E SUPPORTO TECNICO

•Il recupero delle credenziali di accesso all'area soci SIMG è disponibile cliccando qui: **<https://www.simg.it/user-password-lost/>**

•La segreteria SIMG risponde alla casella **[segreteria@simg.it](mailto:segreteria@simg.it)** entro poche ore

•Solo per casi di necessità, dalle ore 9.00 alle 18.00, è possibile contattare il numero **[055/700027](tel:055/700027)**